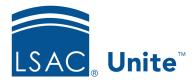

Unite Education Program v6.5

Job Aid: 5580

# Add a Substatus to a Status

Statuses help you manage people and applications as you move through the recruiting stages, starting with a prospect, moving to an applicant, and advancing to a matriculant. Substatuses help to further classify people who are in a specific status. Unite provides a set of "starter" substatuses and you can add substatuses as needed. There are several configuration options for each substatus you add to a status. The following table provides a description of each option.

| Configuration Option | Description                                                                                                    |
|----------------------|----------------------------------------------------------------------------------------------------|
| Export Decision      | Select the appropriate export decision to ensure that decision data is reported accurately to LSAC.                                         |
| LS Code              | This is a unique identifier created by school.  Example: Code for transferring data to school's mainframe system.                           |
| Report               | This is a unique identifier created by school.  Example: Code for grouping similar values together to facilitate report condition building. |
| Commitment           | This option controls whether the <b>Commitment</b> flag is updated for an application when the substatus is added to the application.       |
| ASO Description      | Create an online description for the Applicant Status Online (ASO) page.                                                                    |
| ASO Display          | Select this check box to display the substatus on the ASO page.                                                                             |
| Active               | Deselect this check box to deactivate the substatus.                                                                                        |

## To add a substatus

- 1. Open a browser and log on to Unite.
- 2. Click and expand your username to display the system configuration menu.
- 3. Click **Global Settings**.
- 4. Click the *Status* tab.
- 5. Verify you are on the *Status/Substatus* tab.
- 6. On the SUB-STATUS grid, click + Add

## Note

If you want to focus on just the SUB-STATUS grid, click to hide the STATUS grid. Click to show the STATUS grid when you are ready.

- 7. From the **Status** list box, select the status to which the substatus should be associated.
- 8. Specify configuration options for the substatus.

## Note

The configuration options that are available depend on the stage associated with the status you select. For example, if you select a status that is associated with the applicant or matriculant stage, then you must select an **Export Decision** for the status/substatus association.

- 9. In the **Sub-status** text box, enter a unique name.
- 10. Click Add New

11. On the *Sub-status* grid, verify information for the substatus you added.

# **Note**

Before submitting the substatus, you can check your work on the *Overview* tab.

- 12. Click Submit
- 13. When prompted to confirm you want to add the substatus, click Confirm
- 14. Click to close the LSAC Unite Setup page.

# **Related resources**

- 3011 About Stages, Statuses, and Substatuses
- 5428 Update the Status for a Group of Applications
- 5579 Edit a Status
- 5734 About Status History